Procedura per attivare la pec in convenzione con l'Ordine

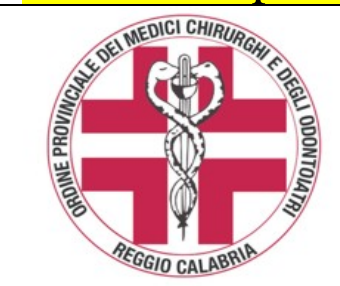

**Convenzione Ordine Aruba Per caselle di Posta Certificata Procedura di attivazione**

In virtù della convenzione sottoscritta dalla FNOMCeO e recepita dall'Ordine in rapporto all'obbligo dell'attivazione di una casella di Posta Elettronica Certificata per i Medici e gli Odontoiatri iscritti all'Albo, obbligatoria dal 29.11.2011, il costo fissato a carico del titolare della casella, **a validità triennale, è di € 4,00 + Iva.** 

**Per l'attivazione procedere come appresso specificato (sul sito omceo.rc.it sezione comunicati è presente anche la spiegazione in power point)** 

# **1) accedere al portale dal link a fondo pagina;**

## **2) nel Codice offerta Inserire OMCEO-RC-51 e cliccare su PROSEGUI;**

### **3) cliccare su ACQUISTA nella locandina Aruba Pec;**

#### **4) nella scheda che si visualizza inserire codice fiscale, cognome e nome;**

Il sistema verificherà che i dati inseriti corrispondano realmente ad un iscritto all'Ordine dei Medici Chirurghi e Odontoiatri della provincia di Reggio Calabria, e comporrà in automatico l'indirizzo di pec dell'iscritto titolare della casella.

#### **5) inserire la password scelta per l'accesso e i successivi dati richiesti;**

La richiesta della casella PEC viene salvata e vengono generati in PDF i documenti necessari alla sottoscrizione del servizio PEC.

#### **6) procedere al pagamento secondo la modalità scelta tra quelle proposte;**

#### **7) stampare, compilare e sottoscrivere il Modulo di adesione;**

La casella sarà attivata solamente dopo la ricezione da parte di Arubapec via fax al numero **0575 862026** della documentazione sottoscritta con allegata copia di un documento identità.

#### **8) dopo l'attivazione inviare all'Ordine una comunicazione via PEC (segreteria.rc@pec.omceo.it).**

Nella comunicazione indicare cognome nome, numero di iscrizione e recapito telefonico.

# **ACCEDI AL PORTALE www.pec.it**

 **per accedere punta il mouse sull'indirizzo, premi Ctrl e clicca PER SEGUIRE LE ISTRUZIONI STAMPA QUESTA PRIMA PAGINA** 

**Per eventuali problemi il servizio assistenza viene erogato da ARUBA tramite il numero 0575/0500** 

# Procedura iniziale per registrarsi al Re.G.Ind.E. (registrarsi dopo aver attivato la PEC)

I professionisti che svolgono funzioni di CTU devono procedere autonomamente alla registrazione al Re.G.Ind.E. anche attraverso l'ausilio di un proprio consulente. La PEC da comunicare all'atto dell'iscrizione al Re.G.Ind.E. dovrà essere la stessa pec già comunicata all'Ordine di appartenenza.

Per accedere al servizio di registrazione al RegIndE è necessaria l'identificazione tramite token crittografico (esempio: smart card, chiavetta USB,...) contenente un certificato di autenticazione. Il token è rilasciato (a pagamento): da una pubblica amministrazione centrale o locale (quale ad esempio la Camera di Commercio). Prende il nome di Carta Nazionale dei Servizi (CNS) o Carta Regionale dei Servizi (CRS); da un certificatore accreditato al rilascio della firma digitale.

Il soggetto cui va rilasciato il Token Usb dovrà presentarsi presso l'Ufficio di registrazione prescelto munito di:

- documento d'identità in corso di validità (carta di identità non elettronica, passaporto, patente di guida);
- codice fiscale;
- indirizzo di posta elettronica personale.

#### **Dopo aver ottenuto il Token Usb:**

- Inserire il Token USB sul proprio PC
- Cliccare su autorun (se il token usb non si apre in automatico: andare su risorse del computer e cliccare su arubakey)
- Cliccare su Utilità
- Cliccare sul proprio browser internet (es: mozilla; internet explorer o netscape)
- Collegarsi al sito: pst.giustizia.it
- Cliccare in alto al centro su "Login"
- Cliccare su "accedi con smartcard"
- Inserire la password della Carta Nazionale dei Servizi (il PIN rilasciato con il Token USB)

- Ad autenticazione avvenuta, fare click sul proprio codice fiscale che compare in alto nella pagina (insieme alla funzione di Logout). Sarà presentata una nuova pagina all'interno della quale completare i propri dati ed eseguire il caricamento (upload) del file contenente copia informatica, in formato PDF, della nomina o conferimento dell'incarico da parte del giudice. Tale file deve essere firmato digitalmente dal soggetto che intende eseguire la registrazione.

> (leggere e seguire comunque tutte le istruzioni ed informazioni riportate sul sito **pst.giustizia.it** per la registrazione al Re.G.Ind.E.)

**NB:** Si fa presente che con l'inserimento del Token USB sul proprio PC l'apertura delle informazioni sulle pagine web è più lenta rispetto alla normale navigazione. Per cui attendere un pò prima che si aprano le rispettive pagine da consultare.

**NB:** A far data dal 16 ottobre 2013 la legge impone a tutti gli iscritti agli albi professionali l'obbligo di dotarsi di Posta Elettronica Certificata e di provvedere alla registrazione presso il **Re.G.Ind.E.** – Registro Generale degli Indirizzi Elettronici – *(D.L. 179 del 18 ottobre 2012, conv. in legge 17 dicembre 2012 n.221 art.16 punto 4 e punto 8 sub c).* 

La stessa legge prevede che **SOLO la PEC che sia anche REGISTRATA AL Re.G.Ind.E.** potrà essere utilizzata dagli Uffici Giudiziari per comunicare il conferimento dei nuovi incarichi peritali e di CTU (**quindi solo chi è registrato al Re.G.Ind.E. potrà ricevere le notifiche, non basterà avere solo la PEC**).